## **SUMMER SCHOOL REPORT ENTRY**

This screen can be accessed by going to MODULES>DISTRICT/SCHOOL>SUMMER PROGRAM REPORT ENTRY.

The Summer Program Report Entry screen will provide authorized Users the ability to enter Summer Program data for schools and Summer Program employee data.

This screen is used to collect summer school data for Accreditation. It needs to be completed by August  $30<sup>th</sup>$ . This information has previously been collected on paper. The District Personnel and School Personnel roles will have access to this screen.

## **ENTERING SUMMER PROGRAM DATA**

- **1.** Select a **School** on the Schools tab by using the up and down arrow keys on the keyboard or performing a query.
- **2.** User is prompted to the **Summer Programs** tab.

*Note – The School Year defaults to the current school year. When the selected year is not the current school year, the data will be read only.*

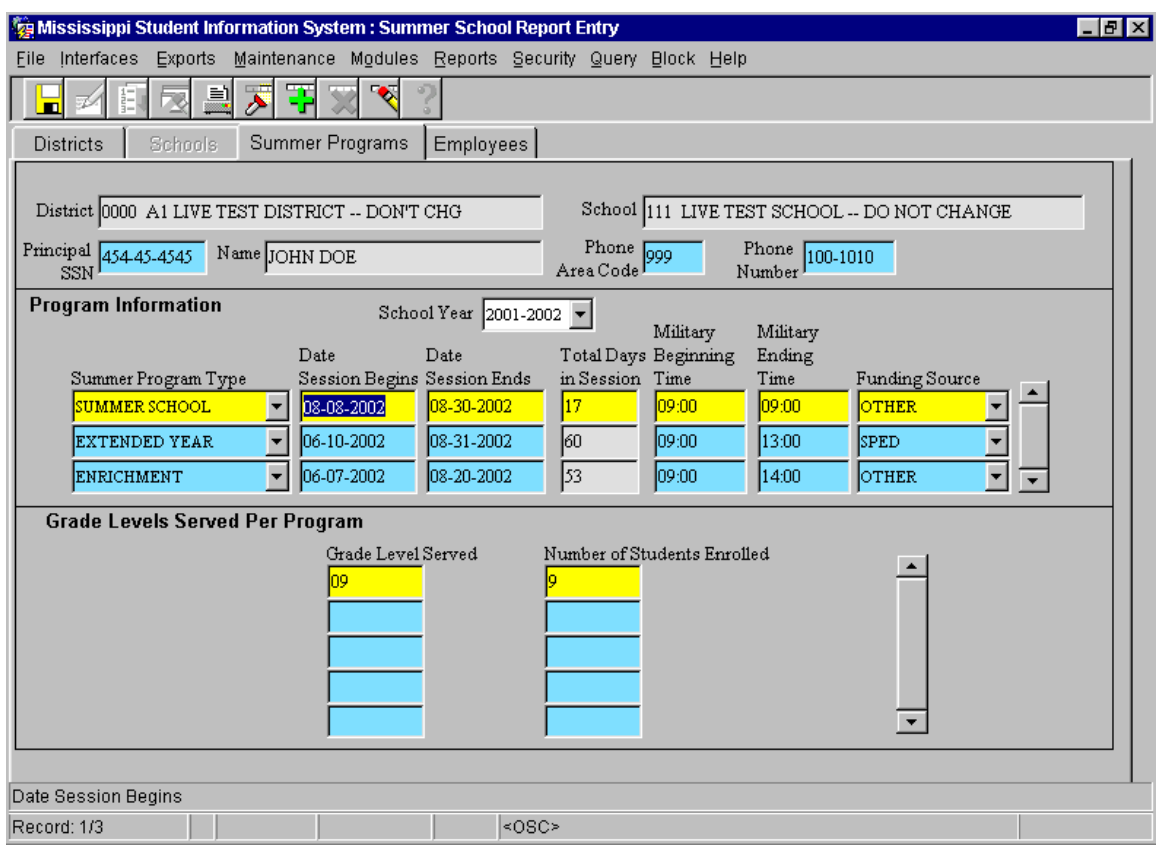

- **3.** Enter the **SSN of the Principal** for the Summer Program for the selected School.
- **4.** Enter the **Phone Area Code and Phone Number.**

**5.** Click on the down arrow in the **Summer Program Type** field. Select a Summer Program Type. Each Summer Program Type can only be selected one time per School.

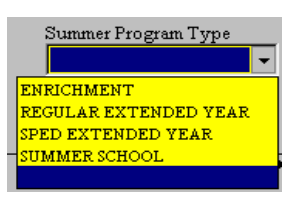

- **6. Enter Date Session Begins.** Valid formats include MMDDYYYY and MM/DD/YYYY. Date must be in current School Year. For this screen, the months of July and August are not considered the next school year.
- **7. Enter Date Session Ends.** Valid formats include MMDDYYYY and MM/DD/YYYY. Date must be in current School Year. For this screen, the months of July and August are not considered the next school year. Session End Date cannot be earlier than the Session Begin Date.
- **8. Total Days in Session** is automatically populated when both the Date Session Begins and Date Session Ends are entered. This field displays the number of business days from the beginning to the end of each session. It does not exclude holidays.
- **9. Enter Military Beginning Time**. Valid formats include 8 and 8:30.
- **10. Enter Military Ending Time**. Valid formats include 8 and 8:30. (13:00 would be 1:00 PM) Ending Time cannot be earlier than Beginning Time.
- **11. Click on the down arrow** in the **Funding Source field**. **Select** a **Funding Source for the selected program**. Each Summer Program Type can only have one Funding Source.

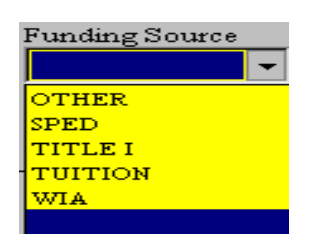

- **12. Enter Grade Level Served** for the selected program or double-click in the field and a list of active grade levels will be displayed to choose from. A Grade Level cannot be entered more than once for the selected program.
- **13. Enter Number of Students Enrolled in the Grade Level** for the selected Program.
- **14. To add additional Grade Levels**, use the down arrow key on the keyboard or click on the insert icon button  $(+)$  and repeat steps 13 and 14.
- **15.** Save the record by clicking on the **Save icon button** or clicking on **File** from the menu bar and selecting **Save.**

**16. To enter additional Summer Programs for the selected School, click in the Date Session Begins field** and then use the down arrow key on the keyboard or click on the insert icon button (+) and repeat steps 6 and 16.

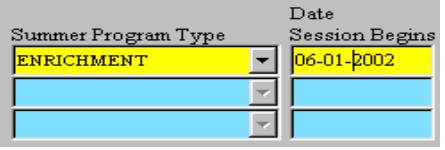

*Note – Cursor must be located somewhere in the Date Session Begins field (as shown) in order to insert a new Summer Program record.*

## **ENTERING SUMMER PROGRAM EMPLOYEES**

- 1. Click on **Employees** tab.
- 2. If the screen is blank, then no Employees have been entered for the selected school **and year.**<br> **All Mississippi Student Information System**

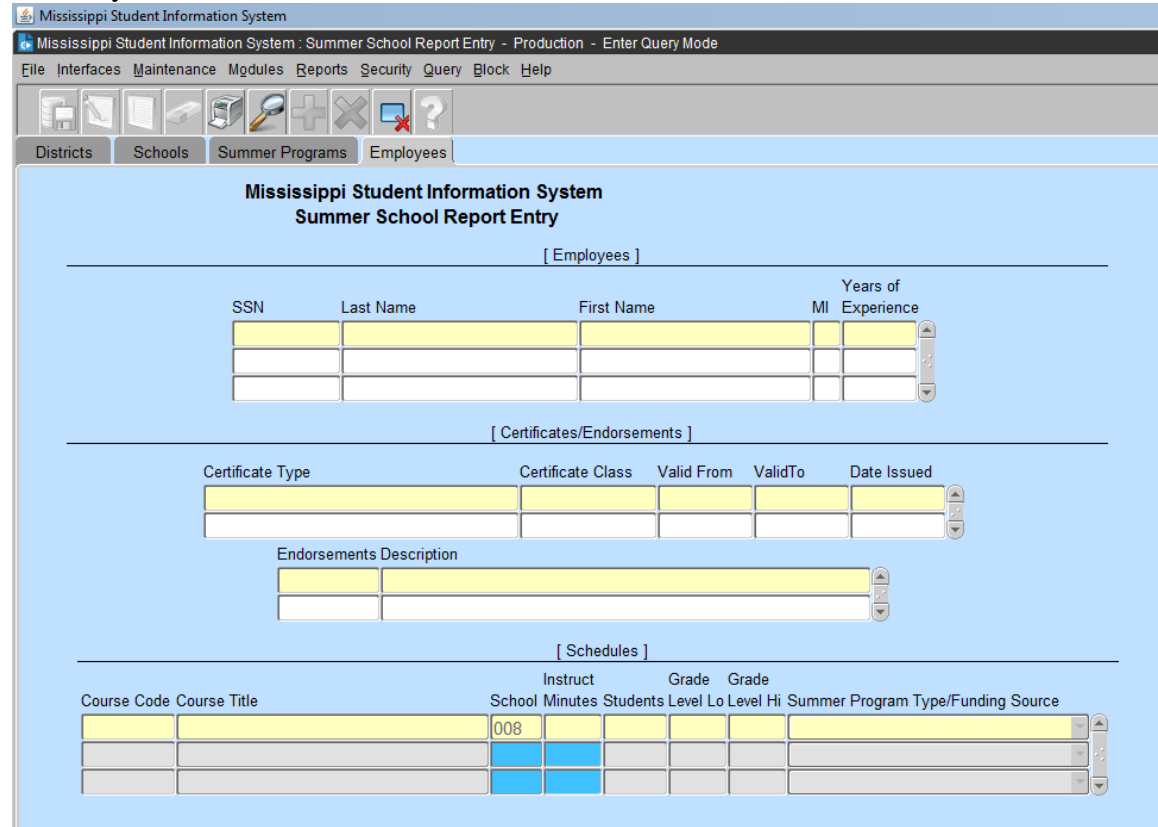

3. User must **query for an Employee**. If the query returns multiple Employees (as shown in this example), scroll to select the correct Employee.

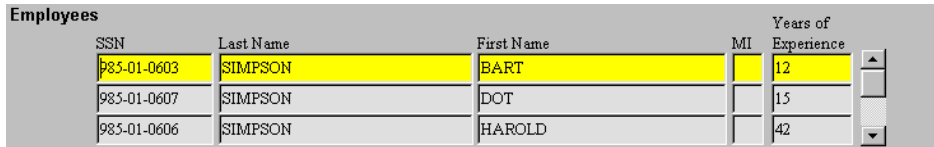

- 4. If query returns only **one Employee**, User can begin entering Schedule information.
- 5. Once an **Employee is selected** (record is highlighted) **click** in the **Course Code** field in the Schedules section.
- 6. **Course Code - Enter** a **valid Course Code** or double-click in the field to get a list of values to select from.
- 7. **Courses Title – default**
- 8. **School - default**
- 9. **Enter** number of **Hours Per Day** that the course is taught.
- 10. **Enter** the **number of Students** that are taking the course.
- 11. **Enter** the **Grade Level Lo** or double-click in the field to get a list of values to select from.
- 12. **Enter** the **Grade Level Hi** or double-click in the field to get a list of values to select from. Grade Level Hi must not be lower than the Grade Level Lo and must not be higher than the high grade for the selected course.
- 13. **Click** on the **down arrow in the Summer Program Type/Funding Source field** and **select a Program Type**.

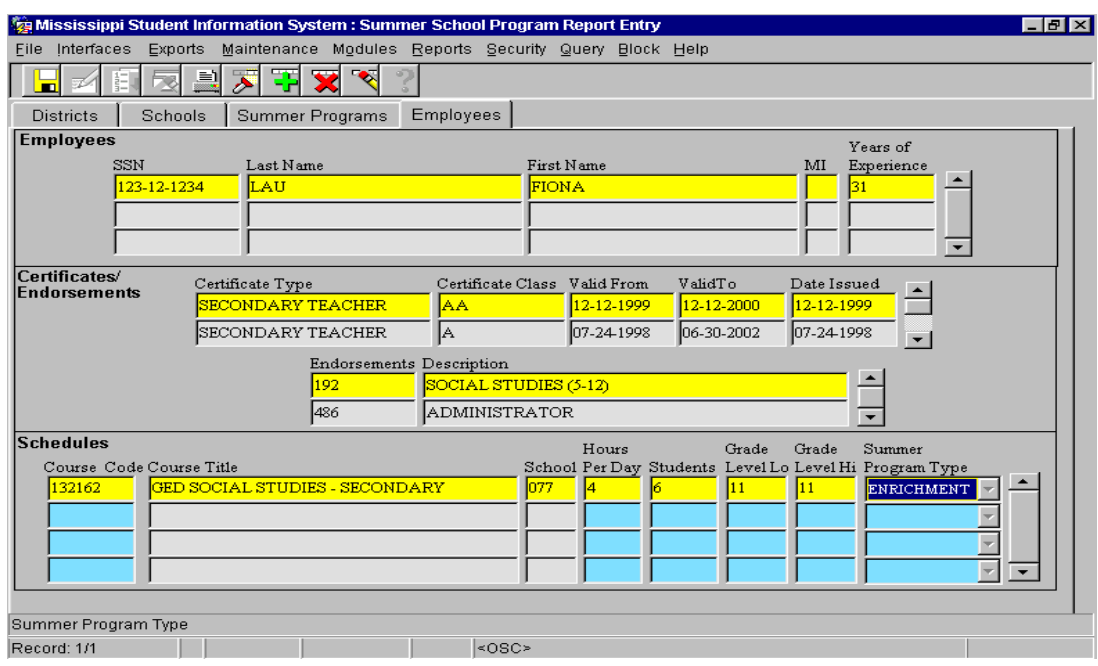

- 14. To enter **additional Course records** on the Schedule, click in the next blank Course Code field and repeat steps 6 through 13. For **more than 3 course code** highlight the last course code field. Press the down arrow key and press ok.
- 15. Save the record by clicking on the **Save icon button** or clicking on **File** from the menu bar and selecting **Save.**
- 16. To enter **additional Employees**, repeat steps 3 through 13.